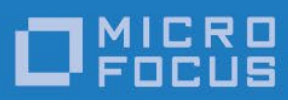

# **Micro Focus Relativity Designer**

Installation

Micro Focus The Lawn 22-30 Old Bath Road Newbury, Berkshire RG14 1QN UK [http://www.microfocus.com](http://www.microfocus.com/)

© Copyright 2018-2020 Micro Focus or one of its affiliates.

The only warranties for products and services of Micro Focus and its affiliates and licensors ("Micro Focus") are as may be set forth in the express warranty statements accompanying such products and services. Nothing herein should be construed as constituting an additional warranty. Micro Focus shall not be liable for technical or editorial errors or omissions contained herein. The information contained herein is subject to change without notice.

Revised 2020-05-06 for version 12.17

# **Contents**

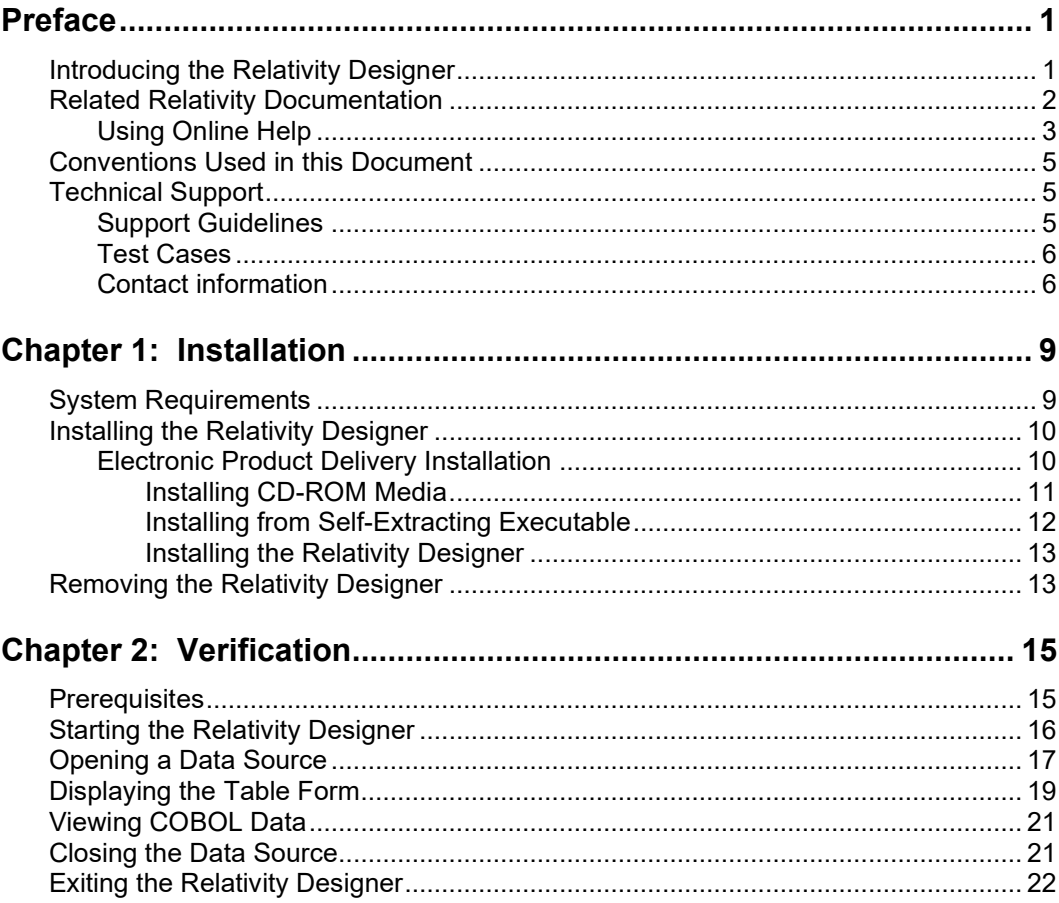

# <span id="page-4-0"></span>**Preface**

### <span id="page-4-1"></span>**Introducing the Relativity Designer**

The Relativity Designer is an interactive, Windows-based development tool that enables the COBOL application developer to create a relational database view of data stored in existing COBOL files. The Relativity Designer is used in all configurations of Relativity: the single-tier Relativity Data Manager, which resides on a Windows-based system, and the two-tier Relativity Client/Server, which provides access to COBOL data that resides on a server system.

The Relativity Designer provides the following functions:

- Automatically extracts the definitions of data files from the COBOL source programs.
- Collects information regarding the data from the application developer pertaining to the correct interpretation of the data file structure.
- Allows the developer to define and maintain a relational database system of "tables" using the COBOL data. All this information is stored in a catalog.

This manual, the *Relativity Designer Installation Guide*, which is part of the Relativity document set listed in [Related Relativity Documentation](#page-4-2) (on page 2), describes how to install the Relativity Designer software component and verify that the installation was successful. The Relativity Designer installation instructions are the same, regardless of whether a non-client/server configuration (referenced throughout this documentation as "single-tier") or client/server configuration of Relativity is being installed. However, the Relativity Designer verification instructions do differ depending on whether a single-tier or client/server configuration of Relativity is being installed. See [Prerequisites](#page-18-1) (on page 15).

<span id="page-4-2"></span>In addition, your Relativity package contains the document, *The Theory of Relativity, A Primer*, which defines specific terminology and provides a comprehensive overview of the Relativity software tools and their functions. Before you install this Relativity product, be sure to read this book.

# <span id="page-5-0"></span>**Related Relativity Documentation**

In addition to the *Relativity Designer Installation Guide* and *The Theory of Relativity, A Primer*, the complete Relativity documentation set consists of the following items:

- **Relativity Client/Server Installation Guide.** A document (one for UNIX and one for Windows) that is intended for a System Administrator. It describes the following:
	- How to install the Relativity Data Server software component on a computer running either a UNIX or Windows operating system and verify that the installation was successful.
	- − How to:
		- Install the Relativity Data Client software component on a secure Windows workstation (such as the workstation belonging to a Database Administrator) for the purpose of catalog development.
		- Install the Relativity Server Administrator utility program in order define a server for the client and configure a server data source.
		- Verify communications between the client and the server.
	- − How to install the Relativity Data Client software component on an end user's Windows workstation and verify that the installation was successful by configuring a client data source and associating it with a server data source.
	- − How to run the RM/COBOL Indexed File Recovery utility (**recover1**) to recover an RM/COBOL indexed file.
- **Relativity Data Client for UNIX Installation Guide.** A document that describes how to install and verify the Relativity Data Client software component on a UNIX-based server or workstation. It also describes the utilities for creating client and server data sources.
- **Relativity Data Manager Installation Guide**. A document that describes how to install the Relativity Data Manager software component on a Windows-based workstation and verify that the installation was successful.
- **Relativity DBA Installation Guide**. A document that describes how to install the Relativity DBA (Database Administrator) software component on a Windowsbased workstation and verify that the installation was successful.
- **Relativity Java Client User's Guide**. An HTML document, located in the JDBC directory of the Relativity Java Client Electronic Software Delivery download file and on the Relativity product CD, that describes the installation and verification of the Relativity Java Client as well as information about deploying it with Java applications and applets, and setting up data source connections. The Java Client is a Java Database Connectivity (JDBC) component that resides in a Java runtime environment (JRE).
- **Relativity Online Help.** An online HTML help documentation system that provides fast access to detailed information on Relativity features and options. The help system also contains step-by-step presentations on how to accomplish specific tasks with Relativity and an extensive glossary. A separate help file is provided for each of the various Relativity tools: the DBMS (Data Client and Data Manager), the Designer, the DBA, the Relativity Configuration Utility, and the Server Administrator. For more details, see [Using Online Help](#page-6-0) (on page 3).
- **Relativity README Files.** A set of online HTML documents that lists any changes to the Relativity documentation since its publication and contains new technical information that supplements the documentation.
- **RM-Install Program User's Reference.** A document that describes how to configure and control the installations of RM/COBOL products, including Relativity.

#### <span id="page-6-0"></span>**Using Online Help**

The Relativity Designer comes with extensive online assistance and step-by-step instructions. You can access DSN Help while using Relativity in a number of ways. The method you use often depends on the type of information for which you are searching.

- **Help Contents.** In the Relativity Designer main window, from the **Help** menu, click **Contents** to open the Relativity Designer online HTML Help system. The left side of the Help window (the navigational pane) contains the **Contents**, **Index**, **Search**, and **Favorites** tabs. The right side of the Help window (the topic pane) displays the currently selected Help topic. Across the top of the Help window is a group of buttons that help you navigate through the Help contents and perform other operations, such as printing a topic in the Help file.
	- − **To browse through topics grouped by subject:** Click the **Contents** tab. From here, you can go directly to more specific information and a list of all the Help topics by double-clicking any closed book icon. Then select the topic of interest from the expanded list and click the topic. The Help window for that topic appears in the topic pane.
	- − **To see a list of alphabetized index entries (or keywords):** Click the **Index** tab to find specific topics listed alphabetically (the online index is arranged just like a book index). Type an entry or the first few letters of the word you want to search for, or scroll through the list. Then select the topic and click the **Display** command button. The content of the Help topic opens in the Help window.
	- − **To search for words or phrases that may be contained in a Help topic:** Click the **Search** tab. Follow the instructions on your screen to complete this task.
	- − **To create a list of preferred Help topics:** Click the **Favorites** tab. Follow the instructions on your screen to complete this task. Note that, by default, the contents of this tab is empty until you select topics to populate it. The content of the Favorites tab is automatically saved between sessions.
- **Context-sensitive Help.** While you are working in Relativity, you also can press **F1** to access the associated Help topic for currently selected menu commands, toolbar buttons, dialog box options, and other screen elements.
- **Tool tips.** When you pause with the pointer (without the mouse button pressed) over an item on a toolbar, a small pop-up window that includes a brief description is displayed.
- **Help button in a dialog box.** If available, click the **Help** button in the dialog box you are using. A Help topic explaining the dialog box appears.

You can exit Relativity online Help from the Help window by clicking the **Close** button on the title bar or double-clicking the **Control Menu** icon at the left end of the title

bar. To exit a context-sensitive Help window, if necessary, press the **Esc** key on the keyboard.

From the Relativity Designer Help menu, you can also access additional online Help files:

- Click **DBMS Help File** for information on using the Relativity Data Manager.
- Click **Server Admin Help File** for information on using the Relativity Server Administrator.
- Click **Relativity Configuration Help** for information on using the Relativity Configuration Utility to set options that apply to all Relativity data sources.

# <span id="page-8-0"></span>**Conventions Used in this Document**

This document contains visual cues to help the reader identify important information.

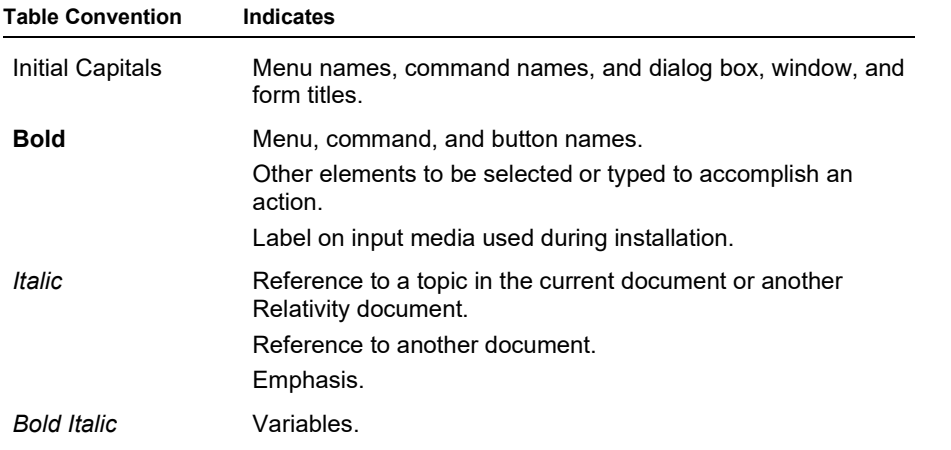

### <span id="page-8-1"></span>**Technical Support**

Micro Focus is dedicated to helping you achieve the highest possible performance from the RM/COBOL family of products. The technical support staff is committed to providing prompt and professional service to you when you have problems or questions about your Micro Focus products.

Technical support services are subject to Micro Focus's prices, terms, and conditions in place at the time the service is requested.

While it is not possible to maintain and support specific releases of all software indefinitely, we offer priority support for the most current release of each product. For customers who elect not to upgrade to the most current release of the products, there is free support available on the Micro Focus Community Forum: [community.microfocus.com](http://community.microfocus.com/)

#### <span id="page-8-2"></span>**Support Guidelines**

When you need assistance, you can expedite your call by having the following information available for the technical support representative:

- Company name and contact information.
- Micro Focus product serial number (found in the Electronic Product Delivery email, or in the License Certificate).
- Micro Focus Relativity product version number.
- Operating system and version number.
- Hardware, related equipment, and terminal type.
- Exact message appearing on screen.

<span id="page-9-0"></span>• Concise explanation of the problem and process involved when the problem occurred.

#### **Test Cases**

You may be asked for an example (test case) of the source that demonstrates the problem.

- The smaller the test case is, the faster we will be able to isolate the cause of the problem.
- Do not send full applications.
- Reduce the test case to the smallest possible combination of components required to reproduce the problem.
- If you have very large data files, write a small program to read in your current data files and to create new data files with as few records as necessary to reproduce the problem.
- Test the test case before sending it to us to ensure that you have included all the necessary components to run the test case.

When submitting your test case, please include the following items:

- 1. **README text file that explains the problems.** This file must include information regarding the hardware, operating system, and versions of all relevant software (including the operating system and all RM/COBOL products). It must also include step-by-step instructions to reproduce the behavior.
- 2. **Program source files.** We require source for any program that is called during the course of the test case. Be sure to include any copy files necessary for recompilation.
- <span id="page-9-1"></span>3. **Data files required by the programs.** These files should be as small as possible to reproduce the problem described in the test case.

#### **Contact information**

Our Web site gives up-to-date details of contact numbers and addresses.

Additional technical information or advice is available from several sources.

The product support pages contain considerable additional information, including the WebSync service, where you can download fixes and documentation updates. To connect, enter [http://www.microfocus.com](http://www.microfocus.com/) in your browser to go to the Micro Focus home page.

If you are a Micro Focus SupportLine customer, please see your SupportLine Handbook for contact information. You can download it from our Web site or order it in printed form from your sales representative. Support from Micro Focus may be available only to customers who have maintenance agreements.

You may want to check these URLs in particular:

• <https://www.microfocus.com/products/relativity/> (trial software download and Micro Focus Community files)

• <https://www.microfocus.com/support-and-services/documentation/> (documentation updates and PDFs)

# <span id="page-12-0"></span>**Chapter 1: Installation**

This chapter lists the system requirements and describes how to install the Relativity Designer software program on a Microsoft Windows operating system. The installation procedure is the same regardless of whether a client/server or single-tier configuration of Relativity is being installed. Procedures for [removing the Relativity](#page-16-1)  [Designer](#page-16-1) (see page 10), if necessary, are also provided.

## <span id="page-12-1"></span>**System Requirements**

Installation of the Relativity Designer on a Windows-based workstation for application development requires the following minimum software and hardware.

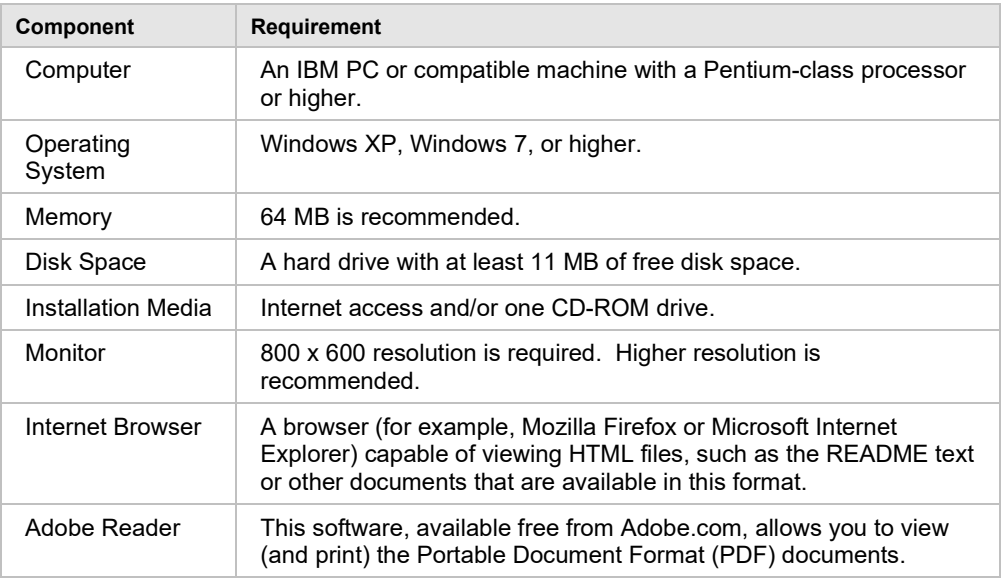

# <span id="page-13-0"></span>**Installing the Relativity Designer**

**Note** If you have a previous version of Relativity installed, you should remove it prior to installing a newer version. See [Removing the Relativity Designer](#page-16-1) (on page 21).

The Relativity Designer can be installed on a Windows workstation using the following methods:

- Electronic Product Delivery Installation (as described below)
- [CD-ROM Installation](#page-14-0) (see page 11)

You may also automate the installation program for the Relativity Designer, which allows the installation of the Designer to be incorporated with the installation of your application. For more information, navigate to [http://supportline.microfocus.com/productdoc.aspx](https://supportline.microfocus.com/productdoc.aspx) and refer to the "Relativity

Designer Installation Details" section of the *RM-Install Program User's Reference* documentation.

To verify that the installation is successful, see [Chapter 2: Verification](#page-18-2) (on page 22).

**Note** The instructions that follow refer to an installation components directory, which is the directory to which the deliverable file via electronic software delivery was downloaded and decompressed.

#### <span id="page-13-1"></span>**Electronic Product Delivery Installation**

**Note** You must have an Internet connection and an Internet browser installed to proceed with this method of installation.

All Relativity orders generate an Electronic Product Delivery (EPD) email that contains links to download the product. It also contains a link to download the product's License Certificate (also called the license file) for the order, which will be necessary to install the product. Finally, there are instructions about how to decompress the download file and begin the installation. This section will elaborate on the process of downloading the order and preparing to install the product.

All Relativity EDP orders contain links to download the product as a CD-ROM image, in the form of a compressed .iso file, and to download a smaller installation, in the form of a self-extracting compressed file. And you can also elect to have a physical CD-ROM shipped to you. (You can also use a CD-ROM burner drive to create your own physical CD-ROM using the .iso file, if you do not wish to wait for it to be shipped.) The CD-ROM (both .iso and physical) contains installation files for all the supported platforms. The smaller self-extracting compressed file version contains the installation for only the platform purchased by the order.

(Although using the CD-ROM image is not common, this section will cover it, for sake of completeness.)

The process begins with the arrival of a Micro Focus Electronic Product Delivery email which was generated when your order was complete. There is a link in this email on which to click to browse to the Electronic Product Delivery website. Once you have clicked on that link, a login page will appear in your browser. Use this page to login with your Micro Focus account. There will be an individual Invoice line for each item in your order. Locate the invoice line for the *Relativity Designer*, and click on the + in the left hand column. The invoice line will expand, displaying three tabs: **Software/Licenses**, **Documentation**, and **Legal Information**, with **Legal** 

**Information** selected. After you review the End User License Agreement in the Legal Information tab, click on the checkbox in Step 2 at the beginning of the email. (This is necessary to acknowledge the acceptance of the End User License Agreement. You will not be able to proceed until the checkbox has been checked.) Next, select the **Software/License** tab and click on the + to the left of the serial number. You will then be presented with the lines for downloading the complete CD-ROM image (ISO), for downloading a smaller self-extracting installation file, and for downloading the license key.

At a minimum, click on the "here" in "Please click here to download your license key" to obtain the License Certificate file. This will download the certificate file on your browser's download directory with the name **liant-***xx***-***nnnn***-***nnnnn***-ID***nnnnnn***.lic**. Copy this file to a safe place in case you need to install the product again, and place it in an easily accessible location on the target machine.

<span id="page-14-0"></span>The next two sections deal with downloading, decompressing, and installing the desired installation media.

#### *Installing CD-ROM Media*

If you elected to receive physical media, insert the media into the machine's CD-ROM drive and close the drive. Windows will automatically detect the media's presence and mount it. If the machine is configured for AutoPlay, the RM-Install program will begin running and start the installation. If the machine is not configured for AutoPlay, open a Windows Explorer window. In the left hand pane, under Computer, locate the entry for the CD-ROM drive (it should have the volume name RMRelativity12xx), and right-click on it. In the pop-up menu, select **RM Install**. Proceed to the **Installing the Relativity Designer** section below.

If you elected to download the compressed ISO file, it will be compressed using gzip and will need to be decompressed before installation, although the Chrome browser may decompress it automatically. (Click on the **Documentation** tab in your EDP order to obtain up to date details on this process. Use the "Installation Guide to Installing an ISO Image" instructions.) The downloaded file will have a name similar to **rmrelativity12***xx***.igz**.

**Note:** The following instructions assume that the gzip utility has been installed on the machine and is in your PATH. (If the following instructions are unclear to you, please use the Installing from Self-Extracting Executable option below.)

From the Start menu, open a Command Prompt window, change directory to the directory where the .igz was downloaded, and rename the file's extension from .igz to iso.gz.

**ren rmrelativity12xx.igz rmrelativity12xx.iso.gz**

Then decompress the file with the command:

```
gunzip rmrelativity12.iso.gz
```
If this command results in an error, then the .igz file has already been decompressed by the browser, in which case, all that needs to be done is rename the file without the .gz extension.

**ren rmrelativity12.iso.gz rmrelativity12.iso**

An .iso file is useful for burning a CD with Relativity installation. Use the .iso image burning feature included with Windows 10 or later, or third-party CD-ROM Burning software, such as Nero [\(http://www.nero.com\)](http://www.nero.com/) or Roxio's Easy CD Creator [\(http://www.roxio.com\)](http://www.roxio.com/), to create physical media.

On Windows 10 and later, to create physical media, open a file explorer window on the folder that contains the .iso image file, then right-click on the file and select **Burn Disk Image** from the menu and follow the directions. (Note that **Burn Disk Image** is not the same as burning a CD with the .iso file on it.)

After you create a CD, follow the instructions at the beginning of this section for how to start the installation.

Alternatively, on Windows 10, .iso files can also be mounted as a virtual CD. Simply open Windows Explorer, navigate to the directory containing the ISO file. Right click on the .iso file and select **Mount** from the pop-up menu. This may be done with Windows 7, but additional software will need to be installed first, such as Virtual CloneDrive.

<span id="page-15-0"></span>After the .iso file has been mounted, follow the instructions at the beginning of this section for how to start the installation.

#### *Installing from Self-Extracting Executable*

The most common case is to use the .exe file download. When downloaded, the file will have a name similar to **rmrelativity12xx\_dsn\_win\_32.exe**. (Where 12*xx* is the version of Relativity.) If it is not there already, copy the .exe file to the target Windows machine. Then double click on the .exe to start the installation. The file will be decompressed into a temporary directory on the target machine, and the RM-Install program automatically started. Proceed to the **Installing the Relativity Designer** section below.

#### <span id="page-16-0"></span>*Installing the Relativity Designer*

At this point in the installation:

- The License Certificate file has been downloaded from the EDP order and is available on the target machine.
- You have the CD-ROM (or .iso file) mounted and RM-Install is running, or you have executed the Self-Extracting Executable, it has extracted itself into a temporary directory, and RM-Install is running.

Next, follow the instructions below to install the Relativity Designer software.

- 1. Follow the instructions presented on the pages of RM-Install and press the **Next** or **Back** button to advance through the various pages.
- 2. On the **Software License Agreement** page, you must click "I accept the terms in the license agreement" in order to continue with the installation.
- 3. On the **License Certificates** page, the license certificate file for the product being installed is displayed. Do one of the following:
	- If the license certificate for the Relativity Designer software being installed is present in the list area, press the **Next** button.
	- If the license certificate for the Relativity Designer software being installed is *not* present in the list area:
		- a. Press the **Add** button.
		- b. In the **Select License Certificates** dialog box, navigate to the directory containing the License Certificate file for the Relativity Designer software being installed and select the filename for the license certificate. (This license file is downloaded from the EDP page for the order.)
		- c. Press the **Open** button and then press **Next**.
- 4. On the Installation Type page, do one of the following:
	- Select the **Standard Installation** option to install all the components of all the license certificates listed on the **License Certificates** page immediately, using their default settings. Press the **Install** button.
	- Select the **Custom Installation** option to select specific components (for those products with multiple components) of all the license certificates listed on the **License Certificates** page, and install them, changing their default installation settings, as necessary.

Follow the custom installation instructions presented on the remaining pages. On the **Ready to Begin Installations** page, press the **Install** button.

When the installation for the Relativity Designer program starts, follow the additional instructions presented by the installation program.

5. When either the standard or custom installation is complete, click the **Finished** button on the **Installation Status** page.

### <span id="page-16-1"></span>**Removing the Relativity Designer**

The Relativity Designer can be removed from the Windows workstation on which it was installed. This may be necessary if the Relativity Designer is to be moved to a different machine or if a new release of the Relativity Designer is to be installed on the same machine.

To remove the Relativity Designer:

- 1. Open the Windows Control Panel.
- 2. In the Control Panel, do one of the following:
	- On Windows XP, double-click **Add or Remove Programs**.
	- On Windows 7 or Server 2008, double-click **Programs and Features**.
- 3. In either the Add or Remove Programs window or the Programs and Features window, select **RM Relativity v12.xx Designer** from the list of currently installed programs and updates, where *xx* is the version number of the product to be removed.
- 4. Do one of the following to start the uninstall process:
	- On XP, click the **Remove** button.
	- On Windows 7 or Server 2008, click the **Uninstall** button.
- 5. In the message box, click **Yes** to proceed with the uninstall process.
- 6. The RM Relativity v12*xx* Designer dialog box is then displayed, detailing the progress of the uninstall.

When the uninstall is successfully completed, click **OK**.

- 7. Click **OK** to close either the Add or Remove Programs window or the Programs and Features window.
- 8. Close the Windows Control Panel.

# <span id="page-18-0"></span>**Chapter 2: Verification**

<span id="page-18-2"></span>This chapter describes how to verify the installation of the Relativity Designer software on a Windows-based workstation. The verification takes place with a catalog that was installed during the installation of the Relativity Data Manager or Relativity Data Server, and a data source named **Verify** that was created during the verification of the installation of the Relativity Data Manager or Relativity Data Server and Data Client products.

In addition, the Relativity Designer software includes three sample databases called Shirt-1, Shirt-2, and Shirt-3. These three databases contain COBOL data files, COBOL source programs, and COBOL schema (or RST) files. The Shirt-3 sample also contains a Relativity database catalog for the COBOL data files. The Shirt-3 database has its ownership assigned to the **DB3 Owner** group with a password of **1234**. The sample files are provided for both RM/COBOL and Micro Focus COBOL, and are used in conjunction with Relativity training. However, they may also be used as a convenient database to experiment with the Relativity Designer.

### <span id="page-18-1"></span>**Prerequisites**

This verification process assumes the following:

- If you are using the client/server version of Relativity, that you have followed the instructions in the *Relativity Client/Server Installation Guide* (for either UNIX or Windows, as appropriate) to install a Relativity Data Server, set up a server data source named **Verify**, install a Relativity Data Client on the same machine as the Relativity Designer, and set up a client data source that is also named **Verify** and associate it with the server data source, **Verify**.
- If you are using the single-tier (that is, non-client/server) version of Relativity, that you have installed a Relativity Data Manager on the same machine as the Relativity Designer and followed the instructions in the *Relativity Data Manager Installation Guide* for setting up a data source named **Verify**.

# <span id="page-19-0"></span>**Starting the Relativity Designer**

To start the Relativity Designer in Windows 7:

1. Click **Start**, click **All Programs**, click **RMCOBOL**, click **Relativity v***xx* (where v*xx* is the version number of the product), and then click **Designer**.

The Welcome to Relativity window is displayed and you are ready to open the Verify data source.

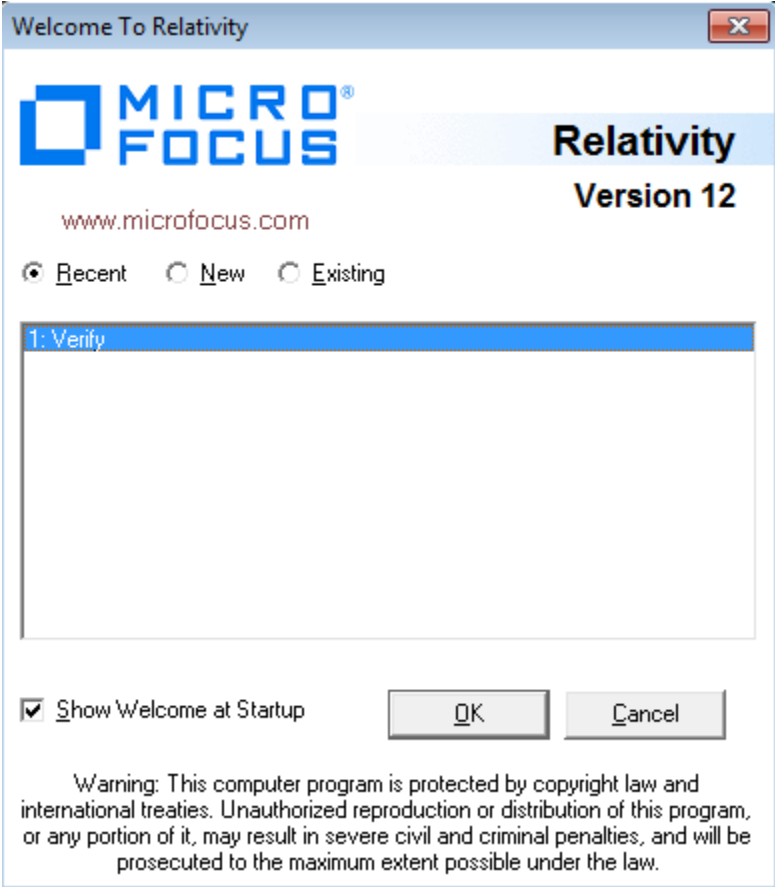

**Note** The Welcome to Relativity window appears when you first install and start the Relativity Designer. From this window, you can set up and create a new data source, or open an existing or recently used Relativity data source. After completing the first session with Relativity, the most recently used data source is always selected by default in this window when you start Relativity again. To disable the Welcome to Relativity window after the initial installation, clear the Show Welcome at Startup check box. Subsequently, when you start another Relativity session, you will begin all operations in the Relativity Designer main window. You may, however, enable this capability again by choosing Welcome from the Tools menu.

2. If you wish, click **Cancel** to dismiss the Welcome to Relativity window.

## <span id="page-20-0"></span>**Opening a Data Source**

To open the Verify data source:

1. In the Relativity Designer main window, on the File menu, click **Open Data Source**.

The Open Relativity Data Source dialog box opens.

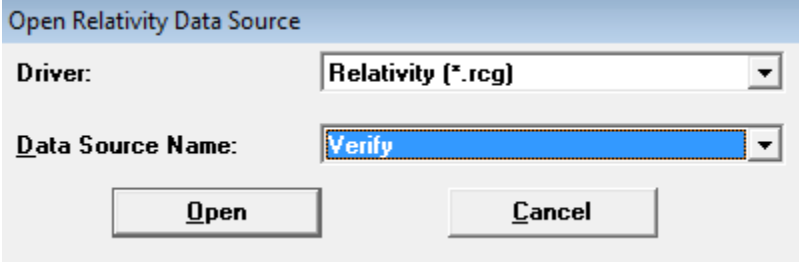

Alternatively, if the Welcome to Relativity window remains displayed, click either the **Recent** or **Existing** option, select the **Verify** data source from the list, and then click **OK**. Proceed to Step 3.

- 2. In the **Data Source Name** box, select **Verify**. If necessary, click the Down Arrow to display a list of data source names.
- 3. Click **Open**.

The Logon dialog box opens to collect information needed in order to authenticate your access to the server.

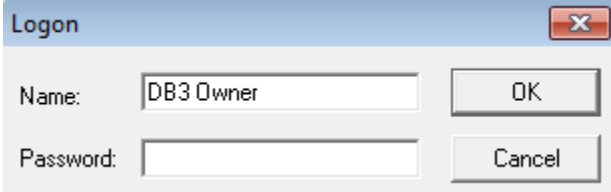

4. In the Logon dialog box, type a user name in the appropriate box and click **OK**. (Because security has not been set up to access the Verify data source, any user name will suffice and no password is required.)

The Catalog window for the selected data source, Verify, is displayed in the Relativity Designer main window.

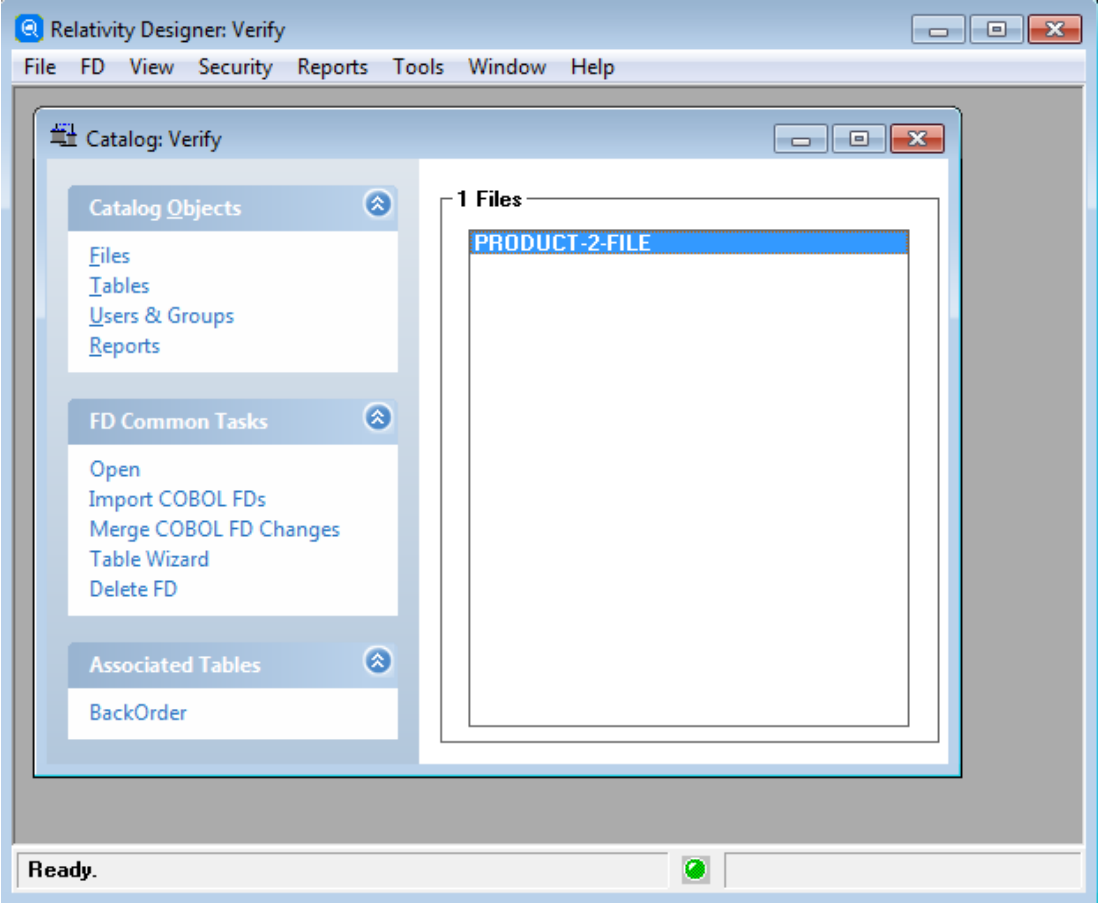

# <span id="page-22-0"></span>**Displaying the Table Form**

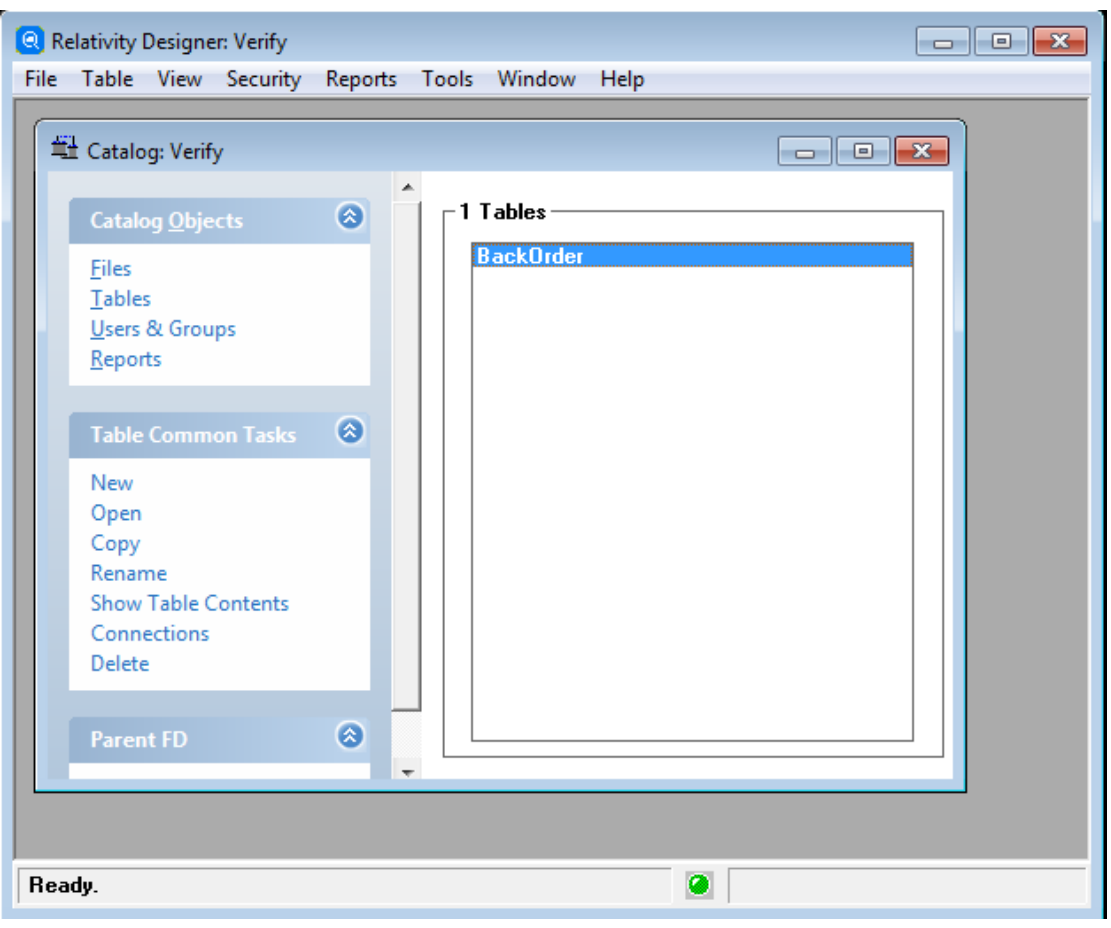

1. On the Catalog window, click **Tables** in the Catalog Objects area.

2. Double-click the table name **BackOrder**.

The Table form for the BackOrder table opens.

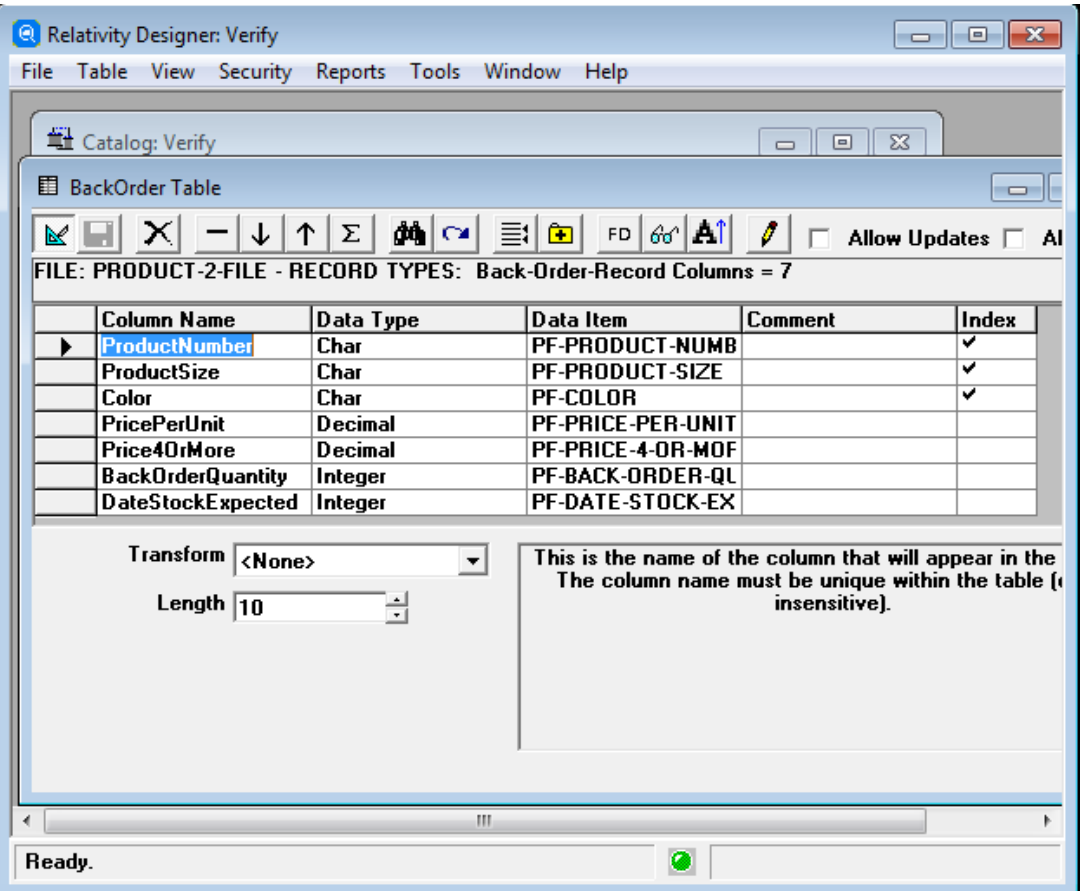

# <span id="page-24-0"></span>**Viewing COBOL Data**

1. Click the **Show Table Contents** button on the Table form toolbar. The contents of the data items in the Table form are displayed in the Show Table Contents form.

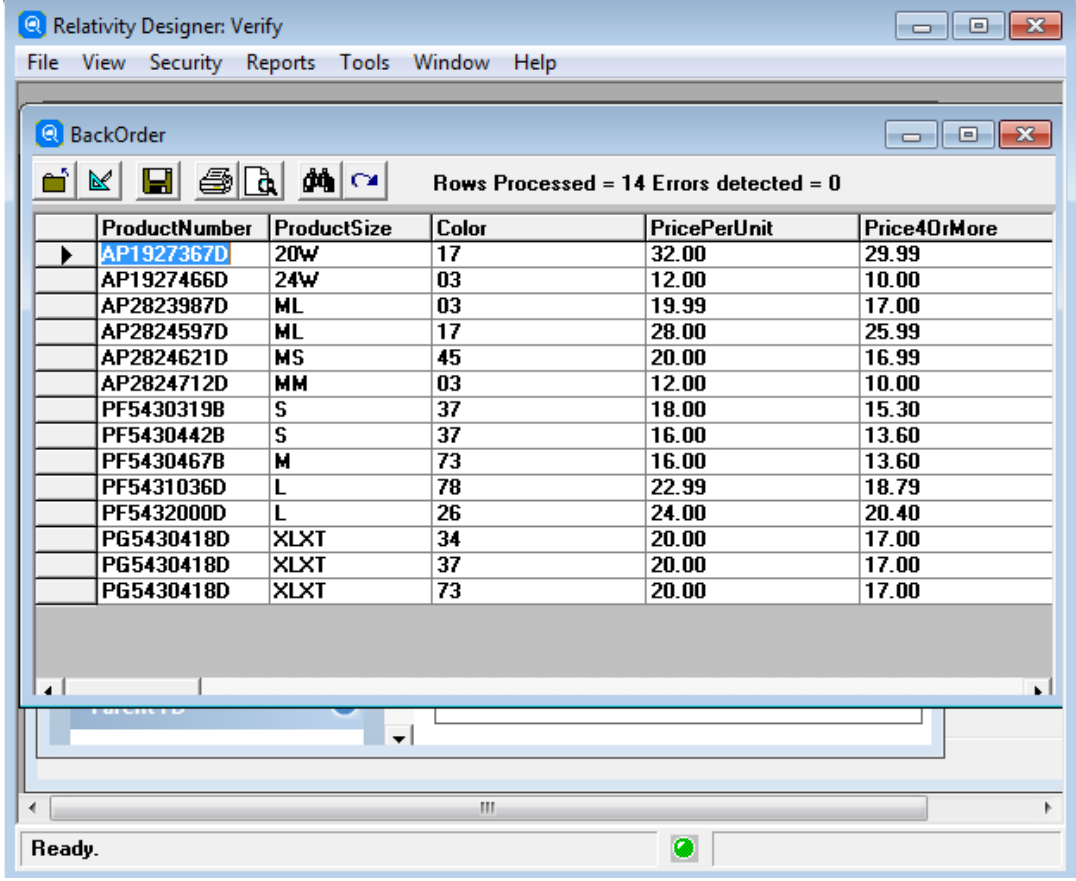

<span id="page-24-1"></span>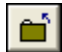

 $\overline{\mathsf{x}}$ 

2. Click the **Close** button to exit the Show Table Contents form.

# **Closing the Data Source**

To close a data source, do one of the following:

- On the File menu, click **Close Data Source**. Shortcut: Ctrl+D.
- In the Catalog window, click **Close** in the upper-right corner of the title bar.

When you close a data source, the Relativity Designer main window remains open, allowing you to reopen the data source, open another data source, or exit the Relativity Designer.

 $60<sup>1</sup>$ 

# <span id="page-25-0"></span>**Exiting the Relativity Designer**

To exit the Relativity Designer, do one of the following:

- On the File menu, click **Exit**. Shortcut: Ctrl+F4.
- In the Relativity Designer main window, click **Close** in the upper-right corner of the title bar.

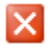